# 关于使用河北大学企业微信开展远程教学互动的操作指南

信息技术中心 2020 年 2 月 5 日

为了保证在防控新型冠状病毒感染的肺炎期间,利用信息化手段开展 好远程办公、教学等工作,现将使用河北大学企业微信号进行视频会议、 群直播、网上教学等功能操作说明介绍如下,供各单位根据实际工作需要 参考使用。

#### 一、 河北大学企业微信概要

"河北大学微门户"是基于"企业微信"为河北大学师生提供的一个 以用户为中心、以应用和服务为导向的微信端校园信息门户,自 2017 年初 步测用以来,已建立了与统一认证平台的部门用户同步,开通了密码找回、 数字离校等多项小程序应用服务。

我校师生用户关注企业微信号并进行身份验证后,即可使用河北大学 企业微信中发布的小程序、视频会议、群直播等功能。各业务单位可根据 自身业务需要,面向师生开展基于企业微信的远程交互业务,如视频会议、 课程群、群直播、小程序应用等。疫情防控期间,可使用企业微信可以发 起最大 300 人规模的视频会议,创建建立大规模群聊,发布在线直播。

二、关注企业微信号"河北大学"并进行身份验证

"企业微信"与"微信"的用户身份信息具有关联机制,通常以"微信登 录"的方式进入企业微信软件。因此,强烈建议在使用"企业微信"之前,首 先通过微信进行身份验证。

1、关注企业微信号"河北大学"。使用微信扫描微信企业号"河北大学" 微门户二维码。日后在微信中使用部分小程序功能,可打开微信通讯录,在我的 企业中找到"河北大学"。

1

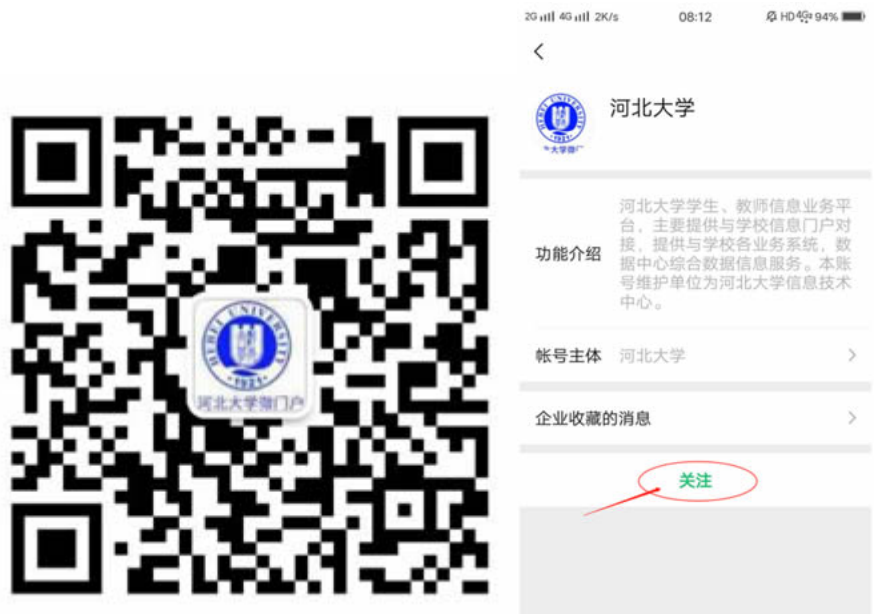

2、身份验证。师生用户如需使用企业微信的高级功能(小程序、视频会议、 群直播、群聊等)需要进行身份验证。请进入"统一认证服务助手",点击左下 角第一个菜单"身份验证"根据提示输入学工号及统一认证密码进行身份验证(勿 直接点击消息中的关注身份验证)。

身份验证通过后,可在微信中访问相应授权的小程序,或在"企业微信"中 使用全面的高级功能。未进行身份验证的用户,仅可使用统一认证服务助手用来 找回统一认证密码。

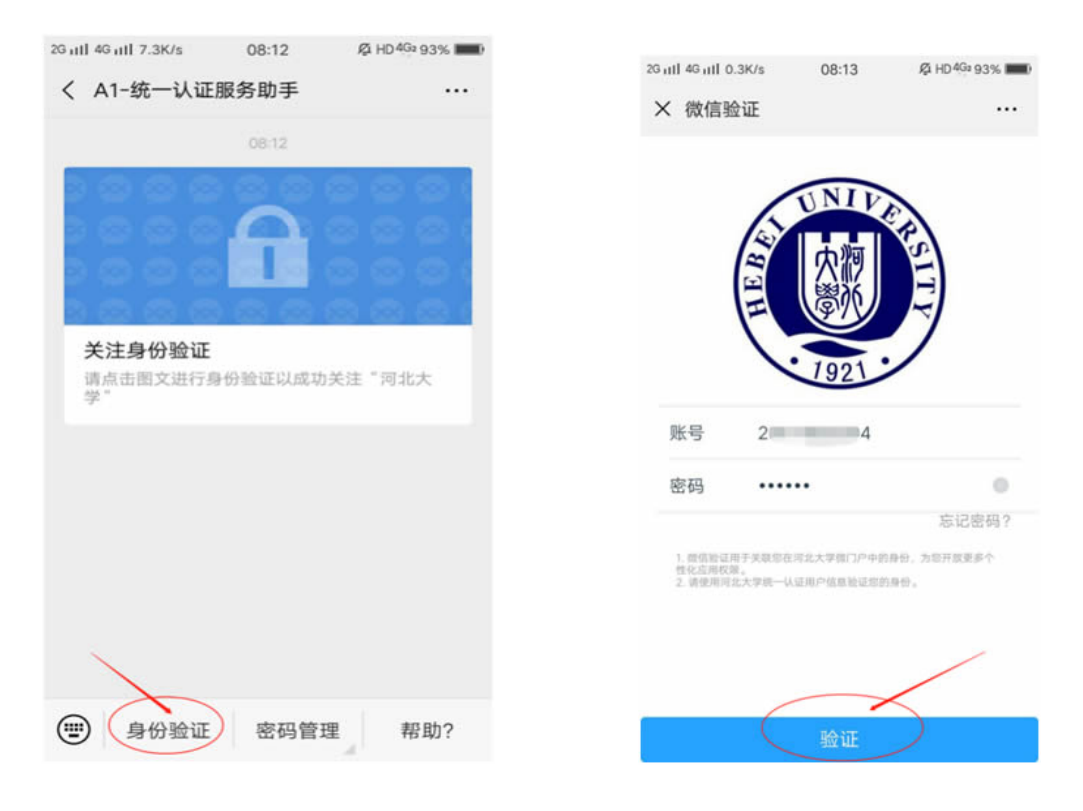

3、密码找回。如忘记统一认证密码密码,请根据提示或进入"统一认证服 务助手"-密码管理-密码管理,进行密码找回。密码找回可根据情况选择使用人 脸识别、手机号、人工申诉。

4、人员加入推广。我校企业微信的身份验证功能已经和统一认证平台进行 了部门、人员的同步和对接,开展后续功能业务前,请邀请相关范围的师生用户 按照上述步骤加入并验证身份,否则后续功能无法使用。

三、 企业微信软件安装

"企业微信"分为移动应用版和桌面版等,其中移动应用版能满足大 部分应用场景,如主持视频会议并共享电脑屏幕等需安装桌面版。因近期 软件功能支持变化较大,建议下载安装最新版本。软件下载链接为 <https://work.weixin.qq.com/#indexDownload>, 或从应用商店搜索"企业 微信"。

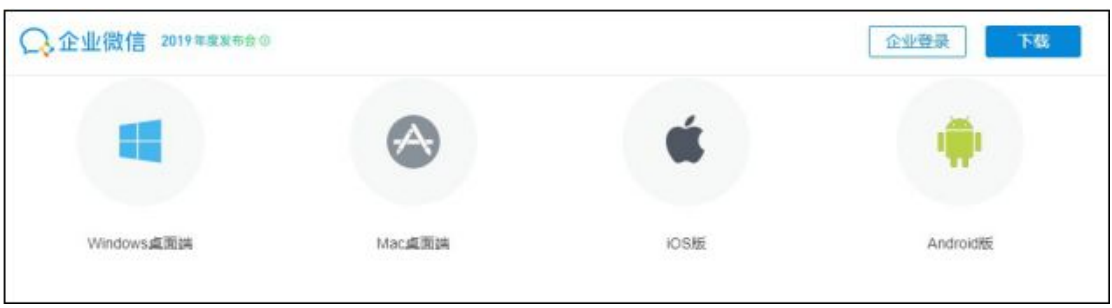

### 四、 建立群聊

为了便于快速加入视频会议或进行课程沟通,建议前期根据业务类型、组 织结构或教学课程建立相关业务群聊。企业微信中的群聊一般限制为 2000 用户 数,如使用单位需建立超过 2000 人的群聊,可联系信息技术中心增加权限。点 击右上角+号,可在通讯录中查找已经验证身份的用户,直接发起群聊。

# 五、 创建视频会议

 疫情防控期间,企业微信的会议功能支持 300 人在线的视频或语音会 议。

# 1、手机版发起会议

从企业微信的工作台-点击"会议"按钮,可以发起会议,从通讯录中 选择通过身份验证的参会人员,使用桌面版可以支持演示屏幕与文件。

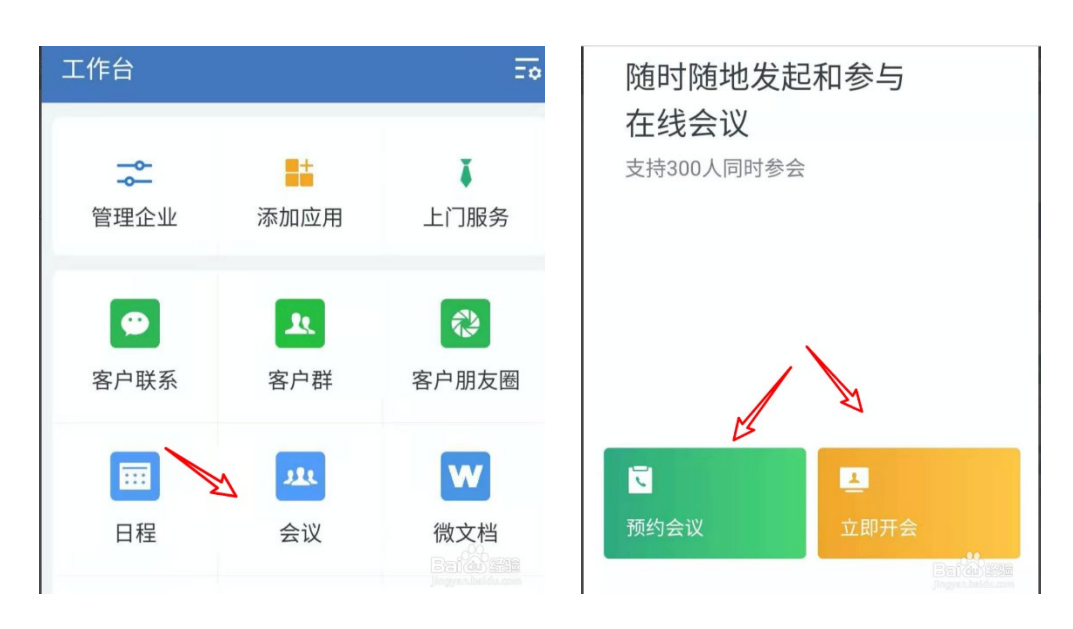

会议支持"预约会议"和"立即开会"两种模式。"预约会议"功能 的发起页面,可填写会议主题、时间、时长、参与人、通知提醒时间、备 注等,届时受邀人将收到会议通知。

### 2、桌面版发起会议

 安装企业微信桌面版扫码登陆,如图所示,在软件左侧工作台栏目(四 个白色方块处)下,选择"会议" 页面,即可立即发起视频会议。

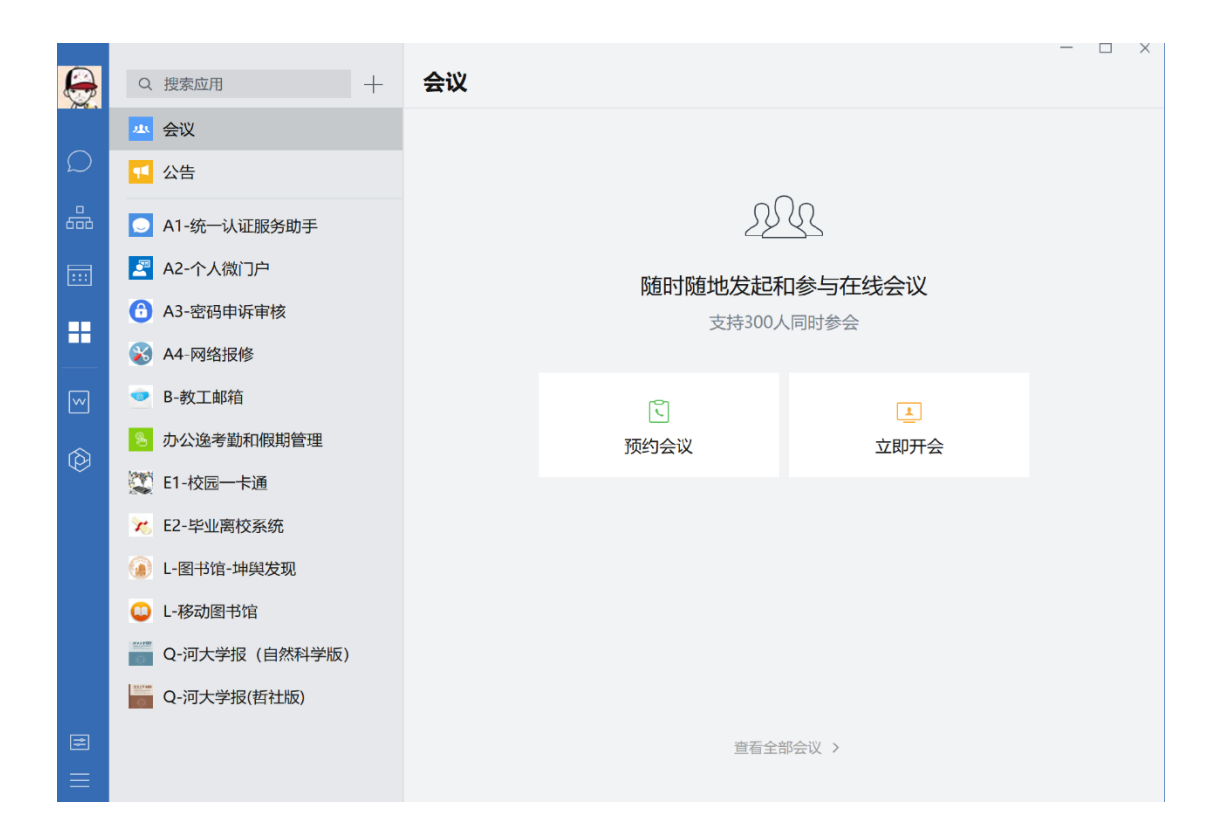

在弹出的通讯录列表中,选择已加入并验证身份的人员姓名即可。会 议开启后,点击屏幕演示按钮可以共享桌面。

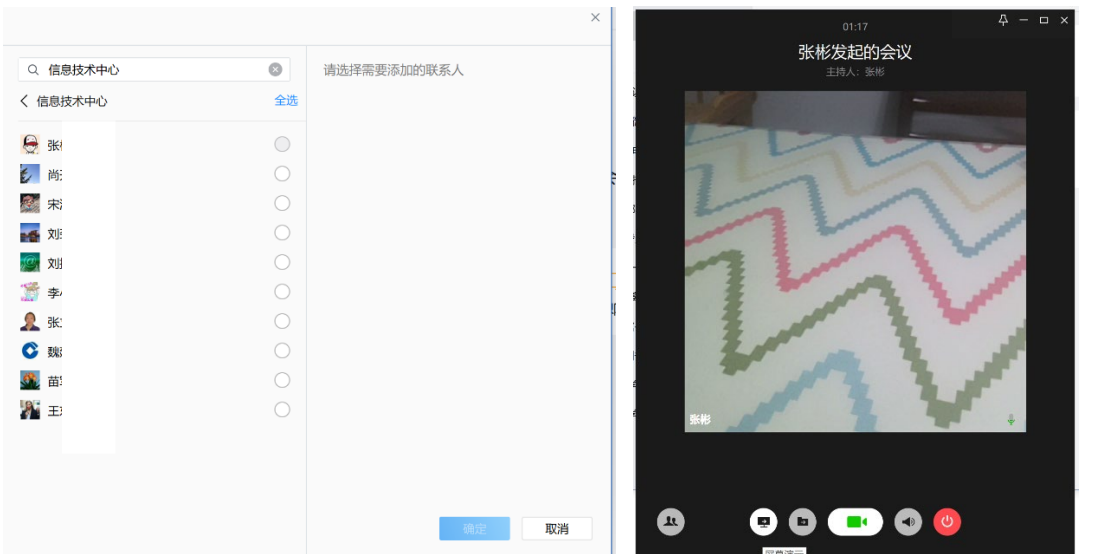

# 3、会议主持人操作

视频会议开始时,默认所有参会人都将打开视频及麦克风。在需要控 制会场发言环境时,会议主持人可以通过以下功能和流程,灵活主持会议。

(1)主持人发起会议,检查会议出席情况。

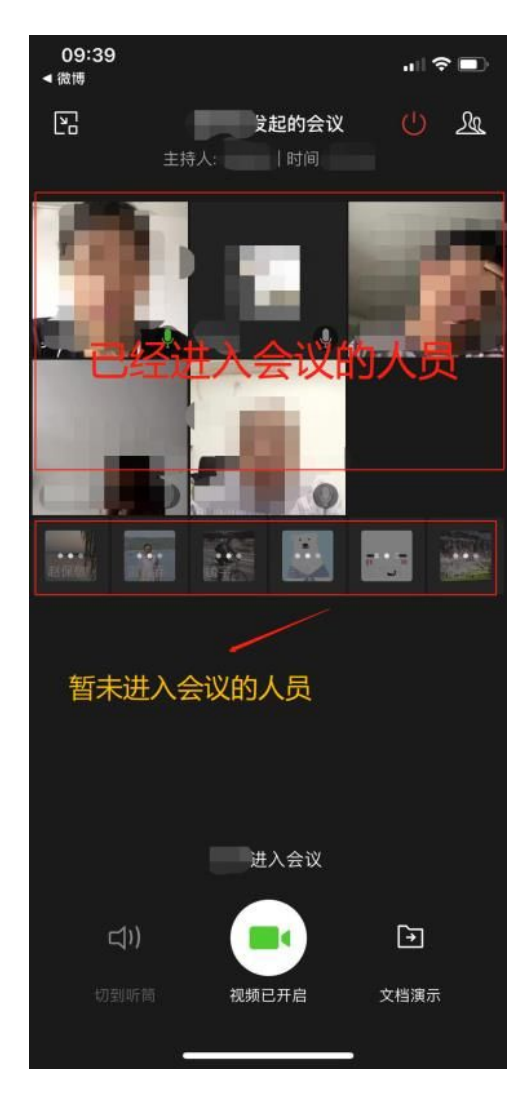

(2)确认全体人员到齐后,主持人点击会议群组按钮,关闭全员视频。 此时其他成员不能发言,也不会有摄像头视频画面,只能看见/听见主持人 的发言。注:关闭全员视频后,无法一键全部开启,可以逐个邀请开启。

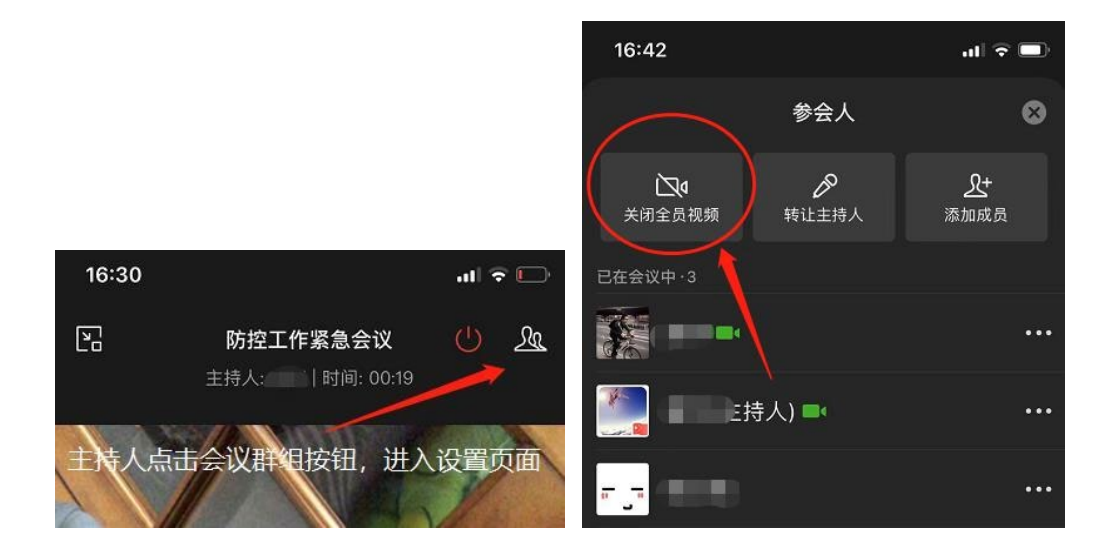

(3)当主持人发言完毕,需要下一位人员发言时,主持人应通告"现在 邀请 XX 同志发言",然后主持人可以在会议群组的联系人列表里,邀请 发言人开启视频,被邀请人将收到相关提示。

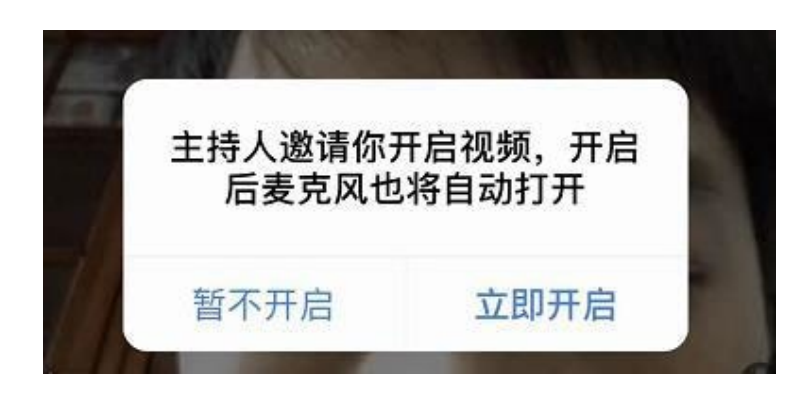

 (4)当某位成员发言完毕时,应该通告"我的发言完毕,请继续主持/ 请 XX 同志继续发言"。此时主持人可以根据情况,保留或关闭当前成员 的视频/麦克风,并邀请下一位成员发言。

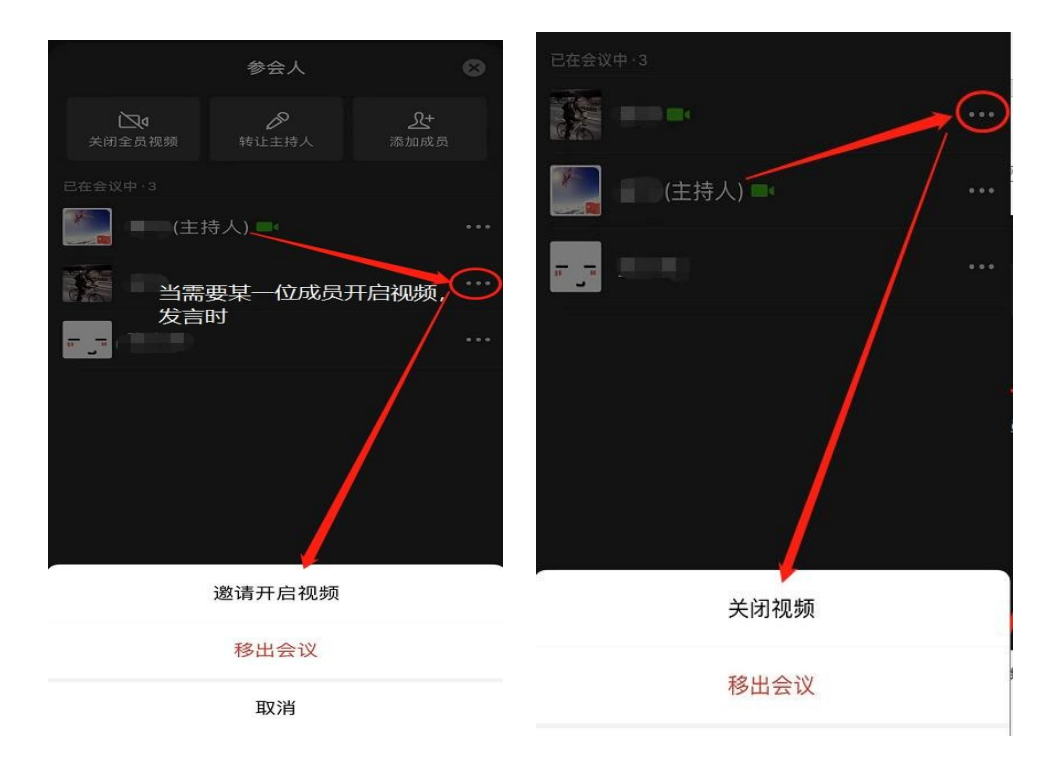

(5)会议结束。主持人点击结束按钮,本次会议结束。

#### 六、 群直播

在企业微信群聊中可以快速发起轻量级的群直播,注意群直播不支持电脑屏 幕共享和互动,适用于单向的会议或远程教学,建议与群聊配合使用。

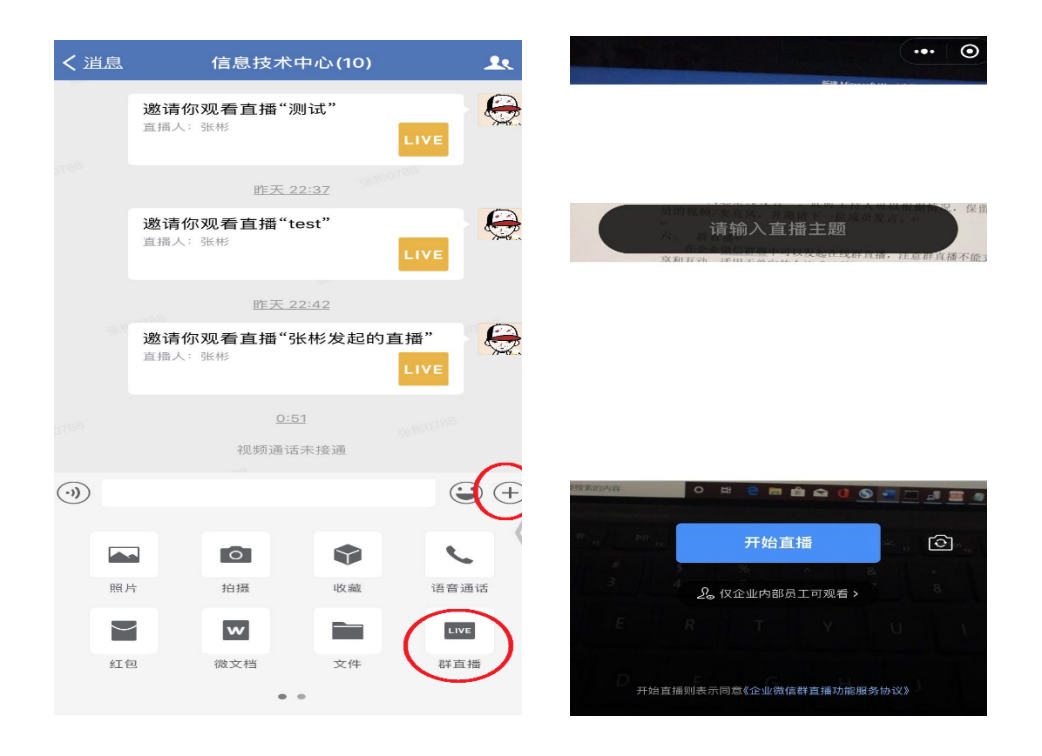

点击群聊中的+号 - "群直播"按钮,输入直播主题,即可开启群直播。

值得注意的是,群直播的观看权限可设置为"企业内部员工观看"或"所有 人观看",选择"企业内部员工观看"后,仅支持通过身份验证的微信/企业微 信用户观看,其他人无权限。群直播不仅可以在企业微信中观看,还可分享给微 信好友或微信群,其身份验证机制同样有效。

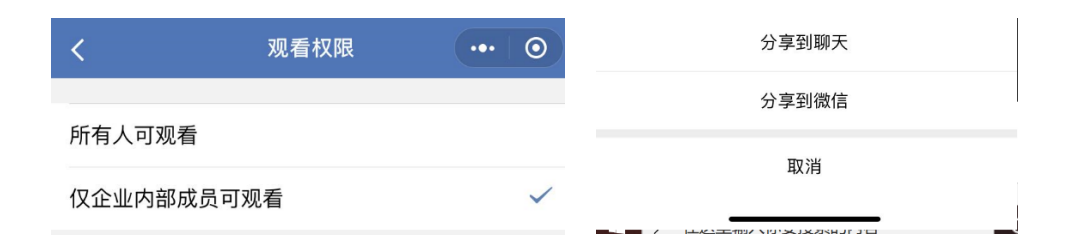

#### 七、 注意事项

1、企业微信的各项功能,是面向已通过身份验证的成员提供。如计划利用 相关功能开展办公、教学及科研等工作,并前期组织用户微信扫码关注企业微信 号,并使用统一认证用户名密码通过身份验证,邀请用户下载"企业微信"客户 端,否则用户不会出现在通讯录中。

2、需要共享电脑桌面、文件等功能的会议或教学,建议使用桌面版"企业 微信"开展相关工作,并提前进行功能测试。如需留存视频记录,需使用第三方 的录屏软件,进行录屏操作。

3、企业微信的群聊很重要,建议使用会议或课程前,建立相关群聊,便于 信息沟通及快速邀请参会人员。

4、群直播功能启用便捷,适用于不需要多媒体互动的单向互动,可配合群 聊中分发电子文件等功能使用,目前不支持直播视频留存功能,需继续关注软件 后续升级情况。